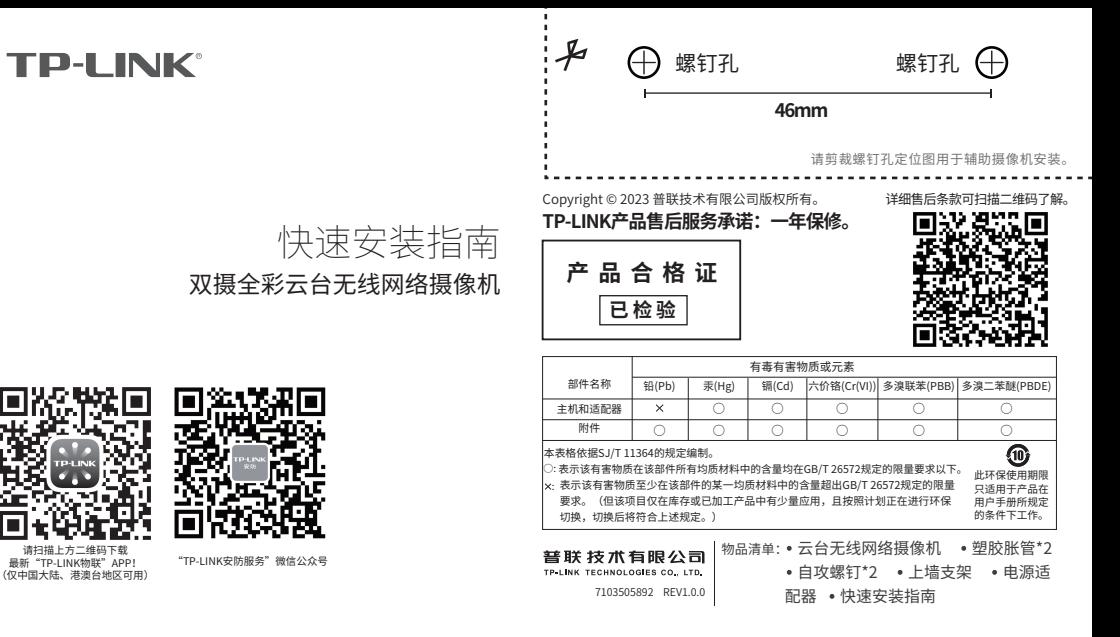

## **产品外观**

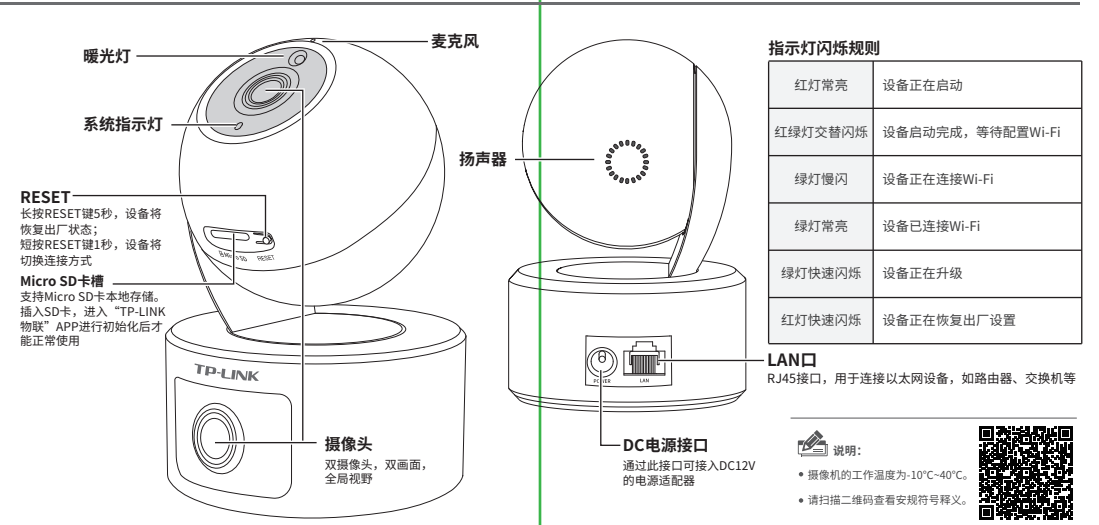

# **连接设备**

用手机扫描二维码下载并安装"TP-LINK物联"APP,根据APP提示,完成用户注册。如果家中有Wi-Fi,请将摄像机尽量靠近家中路由器并连接电源,再按照**配置设备** 设置摄像机。

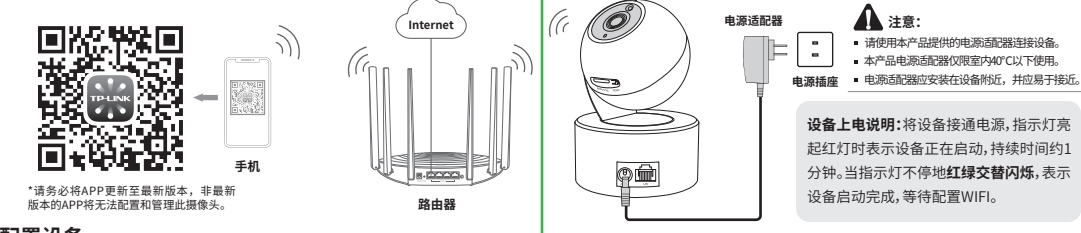

 $\equiv$ 

### **配置设备**

1.登录"TP-LINK物联"APP(也可以选择"暂不登录"以进入本地模式,但本地模式 不支持远程预览、回放功能)。

2.进入APP,点击页面右上角的加号,开启扫描功能。

3.扫描摄像机机身上的二维码,添加设备。

4.根据提示准备好设备,并勾选描述设备状态的选项。

5.选择摄像机需要连接的Wi-Fi网络。

6.配置摄像机Wi-Fi及添加摄像机需要一定时间,请耐心等待。

7.摄像机添加完成后,设备会出现在APP首页的列表中,点击设备对应的画面,即 可开启预览。

**说明:**如果需更改设备连接的Wi-Fi网络,请长按设备RESET按键恢复出厂后重新配置;摄像 机连接了家中的Wi-Fi后,若需改为APP直连摄像机的Wi-Fi热点,只需短按RESET键1 ww.sx → syle → syle → syle → syle → syle → syle → syle → syle → syle → syle → syle → syle → syle → syle → syle<br>秒, 再在APP中我的→设备管理→Wi-Fi热点中, 按照页面提示配置。

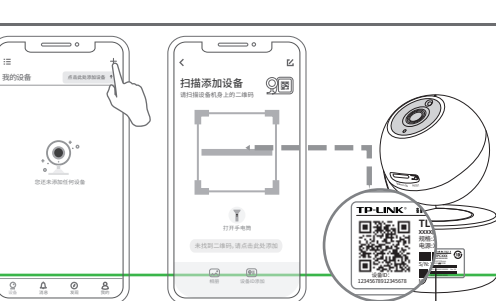

### **安装设备**

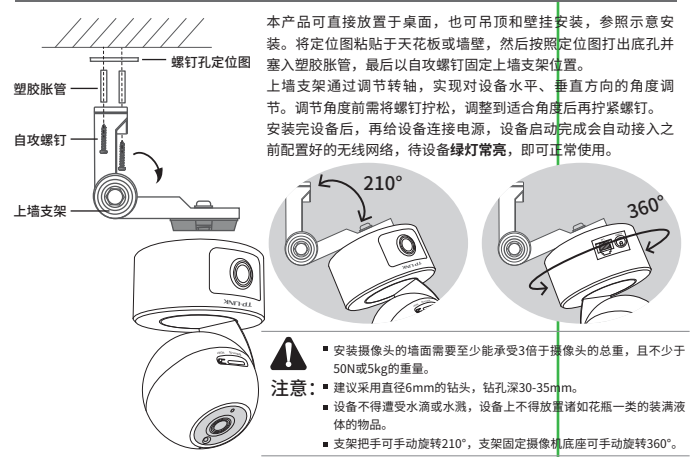

## **常见问题解答**

APP配置网络或绑定IPC失败怎么办?

请确认如下信息: •配网时请确保IPC指示灯为红绿灯交替 闪烁,若不是,请长按RESET键5秒后再尝 试配网; •尝试将IPC放置路由器附近再进行无线 配网,避免无线信号干扰导致配网失败。

#### IPC监控画面倒置,怎么办?

•请通过"TP-LINK 物联"APP进入IPC设 置界面,点击"设备控制→画面翻转→上 下翻转"进行设置。

手机靠近IPC预览会有尖锐刺耳声音? •当手机靠近IPC预览时,会导致严重的啸 叫现象,出现比较尖锐刺耳的声音,请将 手机远离IPC一定距离预览或尝试异地远 程预览。

#### **如何确认IPC已经开始录像?**

•确保IPC插入SD卡,请先进入"TP-LINK 物联"APP进行初始化才能正常使用; •默认为移动侦测录像,确保镜头前有移 动物体后,点击"录像回放"可查看录像。 也可通过手机APP更改录像计划为全天 定时录像。

#### **忘记IPC密码,怎么办?**

•请通过"TP-LINK物联"APP进入IPC的设 置界面,点击"修改密码",将验证码以短 信或邮箱形式发送至IPC绑定的TP-LINK ID,通过输入验证码重新修改IPC密码。

### **如何将IPC监控画面分享给其他手机 观看?**

•请点击IPC预览界面右上角"。"分享接 口,进入分享设置界面,选择TP-LINK ID 账号分享或社交分享两种方式,将监控视 频分享到其他好友或家人。